- **To navigate to a destination on the chart:**
- 1. From the Home screen, select **Charts** > **Navigation Chart**.
- 2. By pressing the **ROCKER**, use the map pointer  $(\mathcal{R})$  to select the point on the chart where you want to go.
- 3. Select **Navigate To**.
- 4. Select **Go To** to navigate directly to the location, or select **Route To** to create a specific route to the location.
- 5. Follow the colored line on the Navigation Chart to the destination.

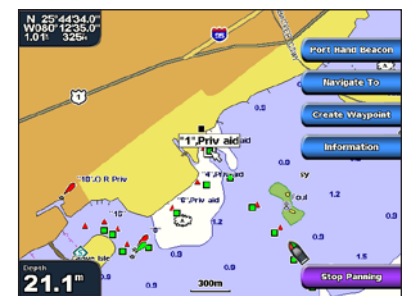

**Navigation Chart Follow the Route** 

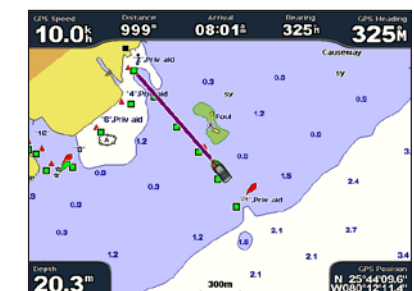

# **Navigating to a Destination on the Chart**

# **Editing or Deleting a Waypoint**

- 1. From the Home screen, select **Where To?**.
- 2. Select the marine service category to which you want to navigate. The chartplotter shows the list of the 50 nearest locations and the distance and bearing to each.
- 3. Select the marine service item to which you want to navigate. A screen containing information about the selected marine service appears.
- 4. Select **Navigate To** > **Go To**. (Or, select **Guide To** when using a preprogrammed BlueChart g2 Vision card to use Auto Guidance.)
- 5. Follow the colored line on the screen to the destination.

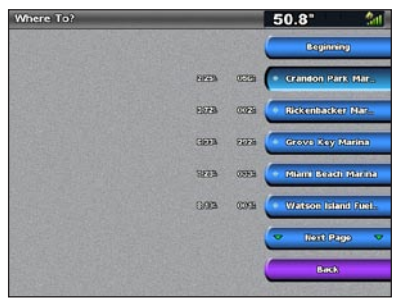

**List of Marine Service Items Go to Destination** 

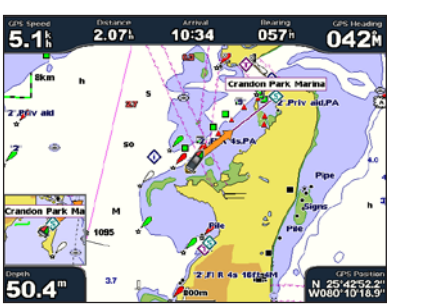

- **To mark your current location as a waypoint:**
- 1. From any screen, press **MARK**.
- 2. Select **Edit Waypoint** to designate a specific name, symbol, water depth, water temperature, or position.

## **To create a new waypoint:**

- 1. From the Home screen, select **Charts** > **Navigation Chart**.
- 2. By pressing the **ROCKER**, use the map pointer  $(\mathcal{R})$  to select the location you want to designate as a waypoint.
- 3. Select **Create Waypoint**.

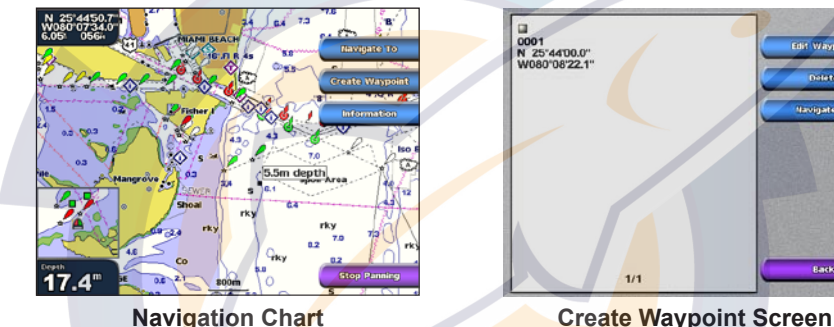

 $2.5'$ 

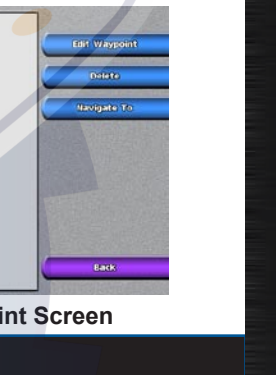

# [www.reelschematic.com](http://www.reelschematic.com) and Navigating to It **Marking a Waypoint**

#### **To find a marine service from your current location:**

# GPSMAP® 4000 Series quick reference guide

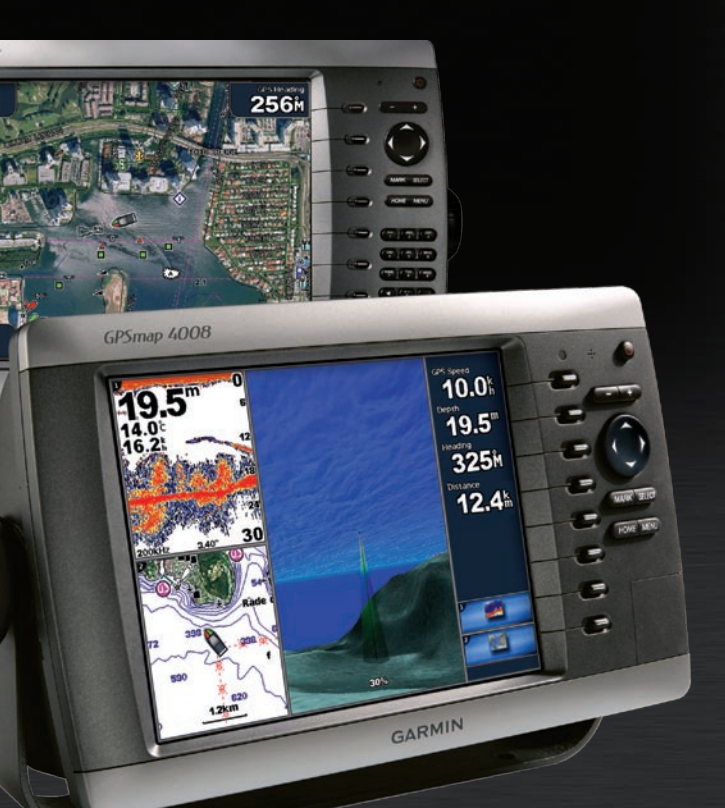

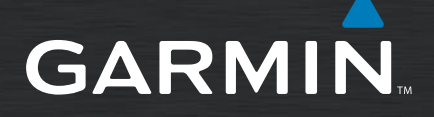

## **To edit a waypoint:**

- 1. From the Home screen, select **Information** > **User Data** > **Waypoints**.
- 2. Select the waypoint you want to edit.
- 3. Select **Edit Waypoint**.
- 4. Select the waypoint attribute you want to change<br>
(Name, Symbol, Depth, Water Temp, or (**Name**, **Symbol**, **Depth**, **Water Temp**, or **Position**).
- **To delete a waypoint:**
- 1. From the Home screen, select **Information** > **User Data** > **Waypoints**.
- 2. Select the waypoint you want to delete.
- 3. Select **Delete**.

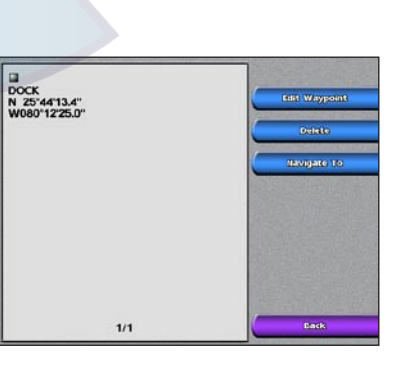

**Edit or Delete a Waypoint**

### **To turn the chartplotter on:**

- 1. Press and release the **b** POWER key.
- 2. When the warning screen appears, press **SELECT**.

### **To turn the chartplotter off:**

Press and hold the **b POWER** key.

 If one chartplotter is connected, it shuts down. If multiple chartplotters are connected, a prompt asks if you want to turn off the entire system. Select **Yes**  to turn off the entire network, or select **No** to put the chartplotter in sleep mode.

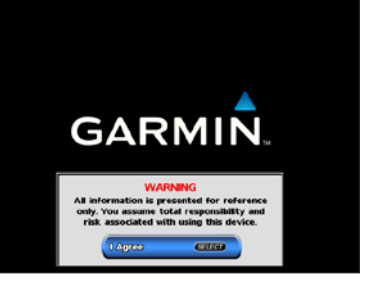

# **Adjusting the Backlight and Color Mode**

# **Using the GPSMAP 4000 Series Keypad**

## **Using Combination Screens**

# **WWW.Tening the Chartplotter On and Off**

# **Using the Man Overboard Feature**

- **To access and change screen combinations:**
- 1. From the Home screen, select **Combinations > Unused Combo** (if one is available).

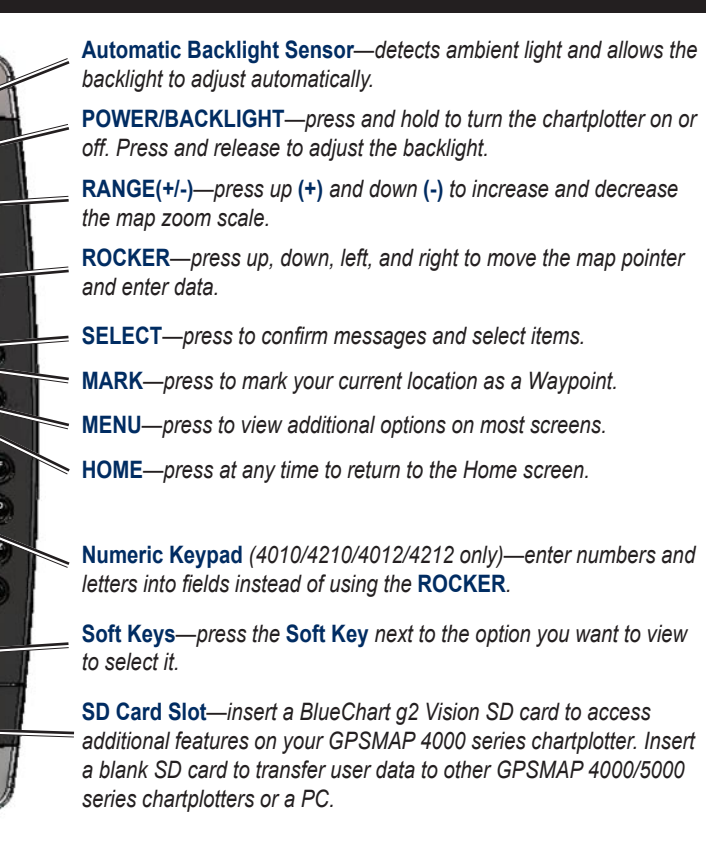

• Press HOME from any screen to return to the Home screen.

• Press **MENU** from any of the main screens to access advanced settings.

• Press and release the **⊙ POWER** key to adjust the backlight and color mode.

- 1. While the chartplotter is on, press and release the **b** POWER key.
- 2. Select **Backlight**.

- 1. Press and release the **b** POWER key.
- 2. Select **Color Mode**.
- 3. Select **Day Colors**, **Night Colors**, or **Auto**.

## **Tips and Shortcuts**

- 
- 
- 

#### OR

While viewing a combination screen, press **MENU,**  and select **Change Combination.**

2. Select **Num Functions** to change the number of combination screens (1-3). Select Layout to switch to a horizontal or vertical layout. Select **Data Bar**

to toggle the data bar on or off. Select a combination screen button to select the screens to view. (When you select the combination screens to view, you will only be able to select from the options available to your chartplotter.)

3. Select **Done**.

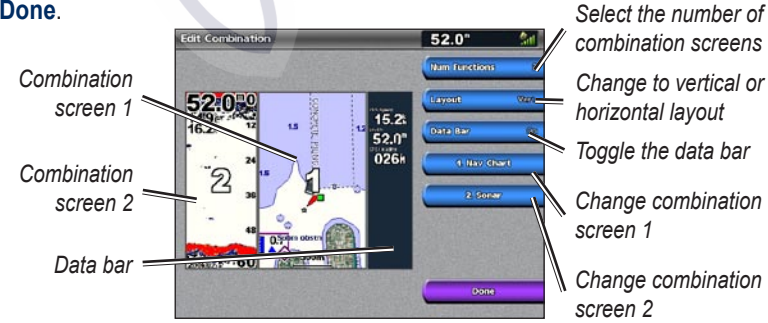

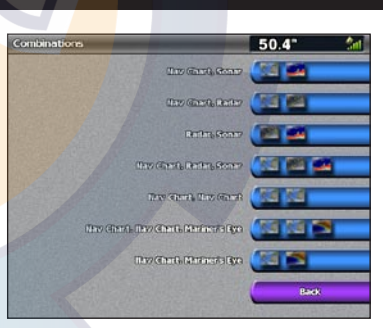

#### **To adjust the backlight level:**

To allow the chartplotter to automatically adjust the backlight based on ambient light, select **Auto**.

**To adjust the color mode:**

*To manually adjust the backlight, either select Up or Down, or use the ROCKER.*

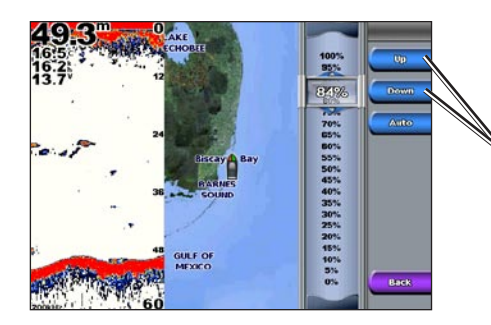

## **To mark a Man Overboard location:**

- 1. From any screen, press **MARK**.
- 2. Select **Man Overboard**.
- 3. Follow the colored line on the screen to the spot where the Man Overboard (MOB) feature was activated.

#### **To delete a Man Overboard location:**

- 1. From the Home screen, select **Information** > **User Data** > **Waypoints**.
- 2. Select the Man Overboard location you want to delete.
- 3. Select **Delete**.

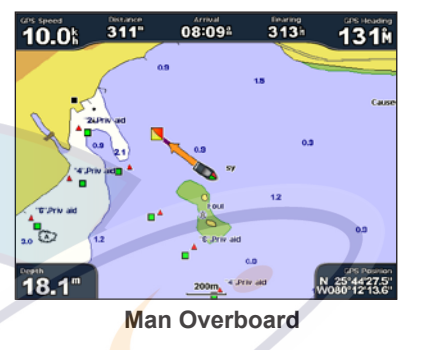

## c  $\leftarrow$  $\left( =\right)$ MARK SELECT  $\left($ HOME MENU  $\bigoplus$  $\begin{pmatrix} 1 & 0 \\ 0 & 1 \end{pmatrix} = \begin{pmatrix} ABC & 0 \\ 2 & 0 \end{pmatrix}$  $\begin{array}{|c|c|c|c|}\hline \textbf{GHI} & \textbf{JKL} & \textbf{MNO} \\ \hline \textbf{A} & \textbf{5} & \textbf{6} \\ \hline \end{array}$  $\sqrt{2}$ PORS TWO WAY  $\bigcirc$   $\bigcirc$   $\bigcirc$  $\left( -\right)$ œ

January 2008 Part Number 190-00779-01 Rev. C Printed in Taiwan

Please visit www.garmin.com for additional documentation and information.

**WARNING**: See the *Important Safety and Product Information* guide in the product box for product warnings and other important information.